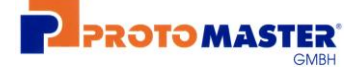

#### *Upload Portal Protomaster GmbH – Anmeldung und allgemeine Benutzung*

1. Für die Nutzung des Upload Portal benötigen Sie einen WEB Browser der neusten Generation.

Getestet und freigegeben sind die folgenden WEB Browser

Google Chrome Version => 70 Microsoft Edge Version => 88

**Der WEB Browser** "Microsoft Internet Explorer" wird in keiner Version unterstützt.

2. Direkt nach der Neuanlage eines Benutzerkontos im Upload Portal wird auf die für den Benutzer hinterlegte Emailadresse eine Mitteilungsmail gesendet.

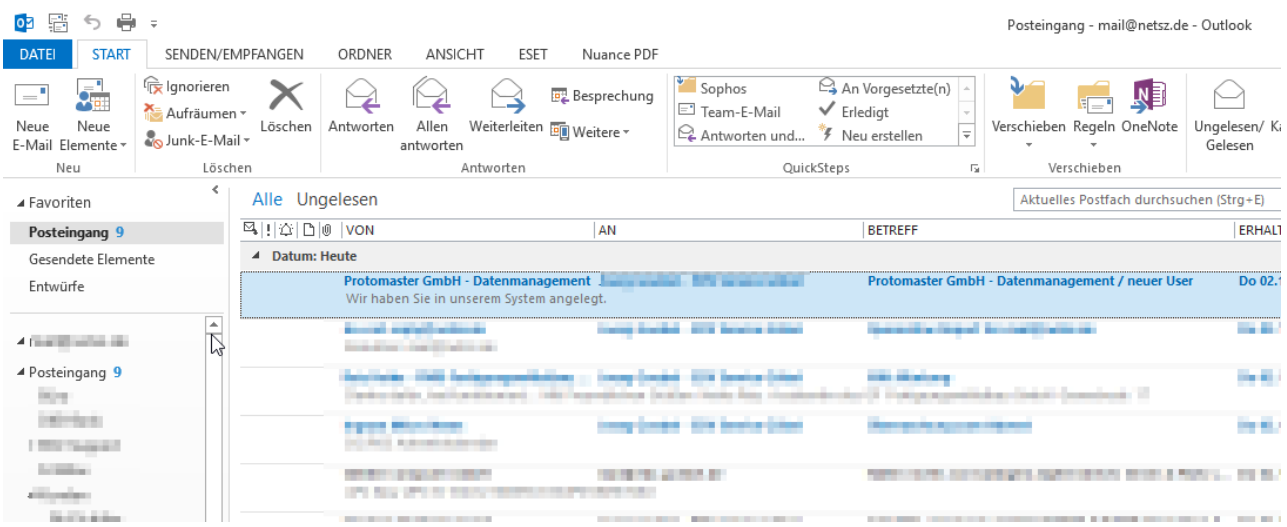

3. In dieser Email wird dem neuen Benutzer sein Anmeldename sowie ein Link für die Vergabe eines Passwortes für seinen Account mitgeteilt. Sollten Sie keine Email von unserem System erhalten, prüfen Sie bitte auch Ihren Spam Ordner. Beachten Sie bitte, dieser Link hat eine maximale Lebensdauer von 72 Stunden und ist danach nicht mehr gültig ist.

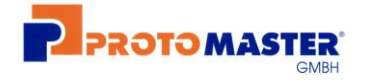

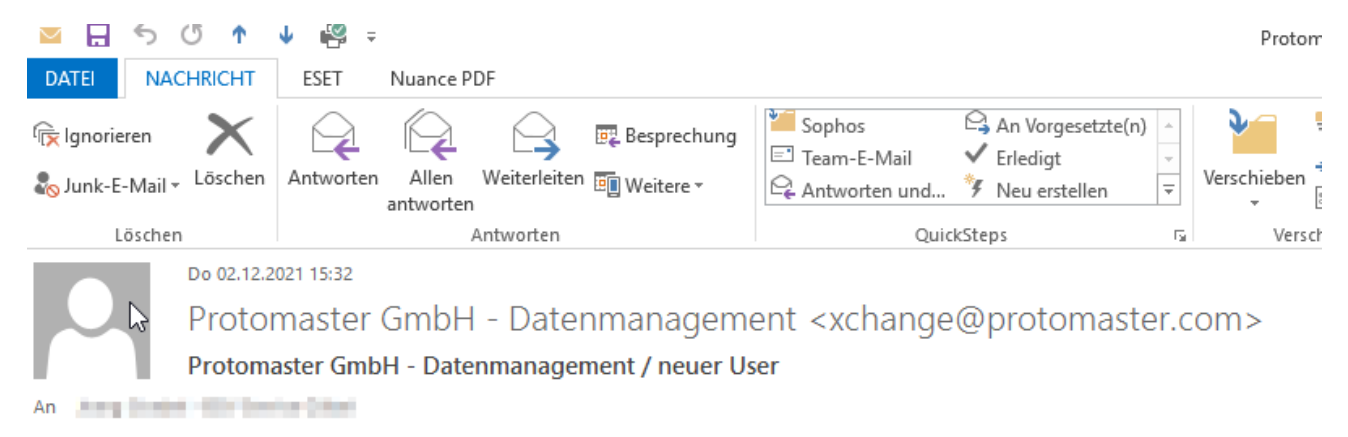

Wir haben Sie in unserem System angelegt.

Ihr Benutzername lautet:

**M.Mustermann** 

Das Kennwort erhalten Sie durch einen Klick auf den Link in dieser E-Mail.

https://upload.protomaster.com/secure.php?token=db43fe82a4bfb4c8c10512f4d1c35b34152ad32e

ACHTUNG: Link funktioniert nur EINMALIG, bitte sofort anmelden und verwenden! Falls eine andere Person den Download durchführen soll, leiten Sie bitte diese E-Mail an diese Person weiter.

Vielen Dank für Ihr Interesse.

4. Durch einen Klick auf diesen Link aus der Email oder durch die direkte Eingabe in der Browser- Adressleiste wird ein Kennwort für dieses Benutzerkonto erzeugt. Dieses muss an einem sicheren, vor Zugriff von Dritten geschützten Ort aufbewahrt werden. Es gelten die aktuell **gültigen Sicherheits- und Verfahrensanweisungen** der Protomaster GmbH.

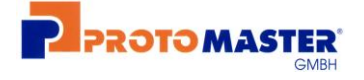

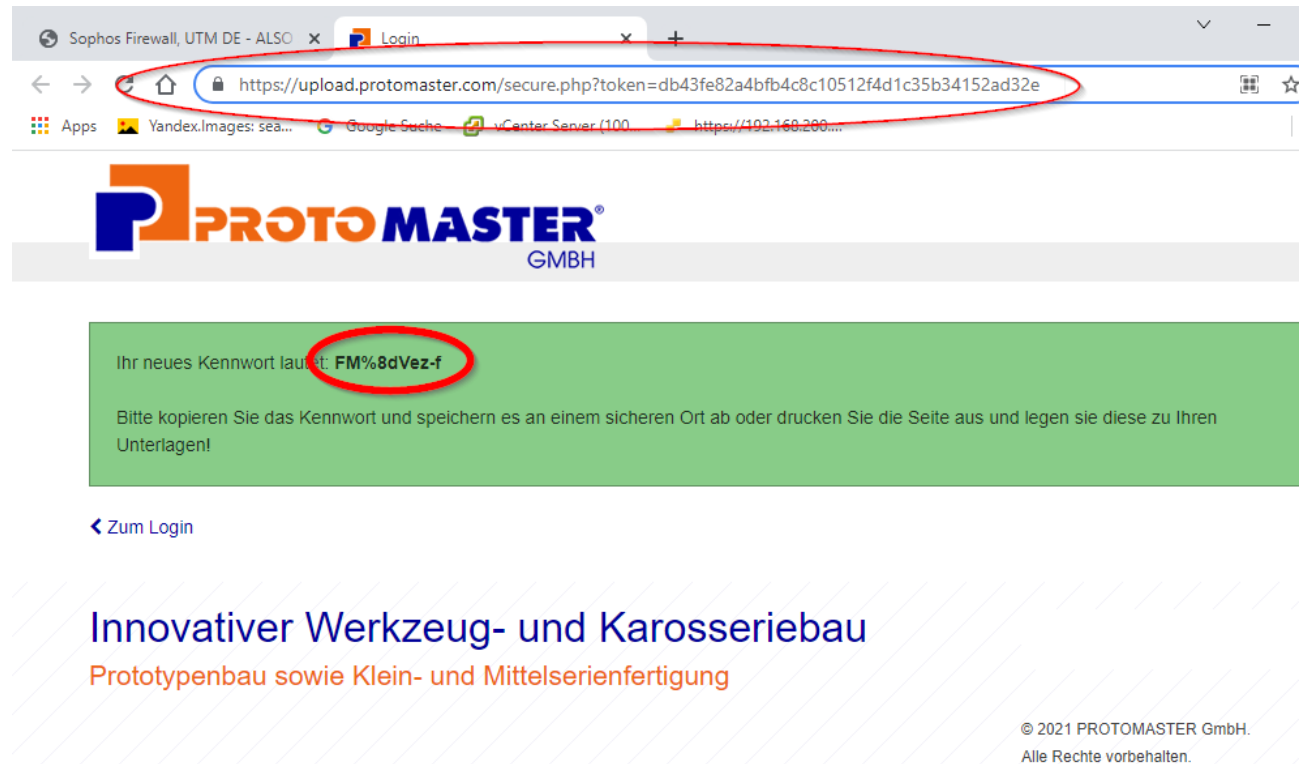

5. Nun kann sich der neue Benutzer mit dem hier erzeugten Kennwort auf der Upload Portal Login Seite authentifizieren und die freigeschalteten Dienste nutzen.

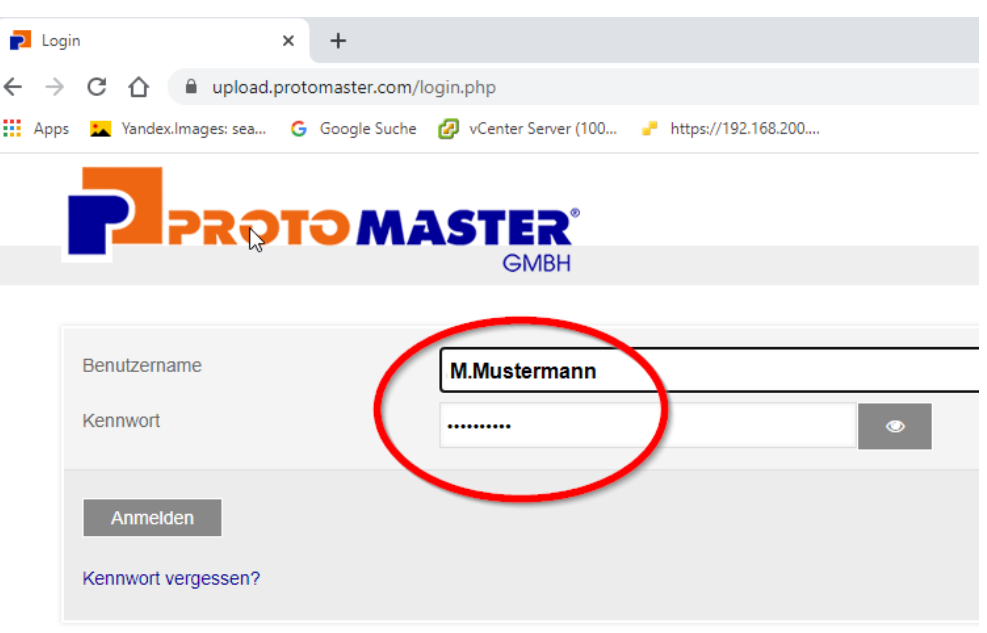

## Innovativer Werkzeug- und Karosseriebau

Prototypenbau sowie Klein- und Mittelserienfertigung

6. Im Profil kann der Portalbenutzer ein neues Passwort vom System generieren lassen, **es ist nicht möglich, ein benutzerdefiniertes Passwort zu erstellen!** Weiterhin kann der angezeigte Benutzername sowie die hinterlegte E-Mail Adresse vom Benutzer geändert werden.

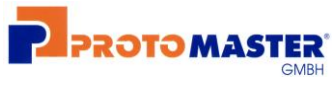

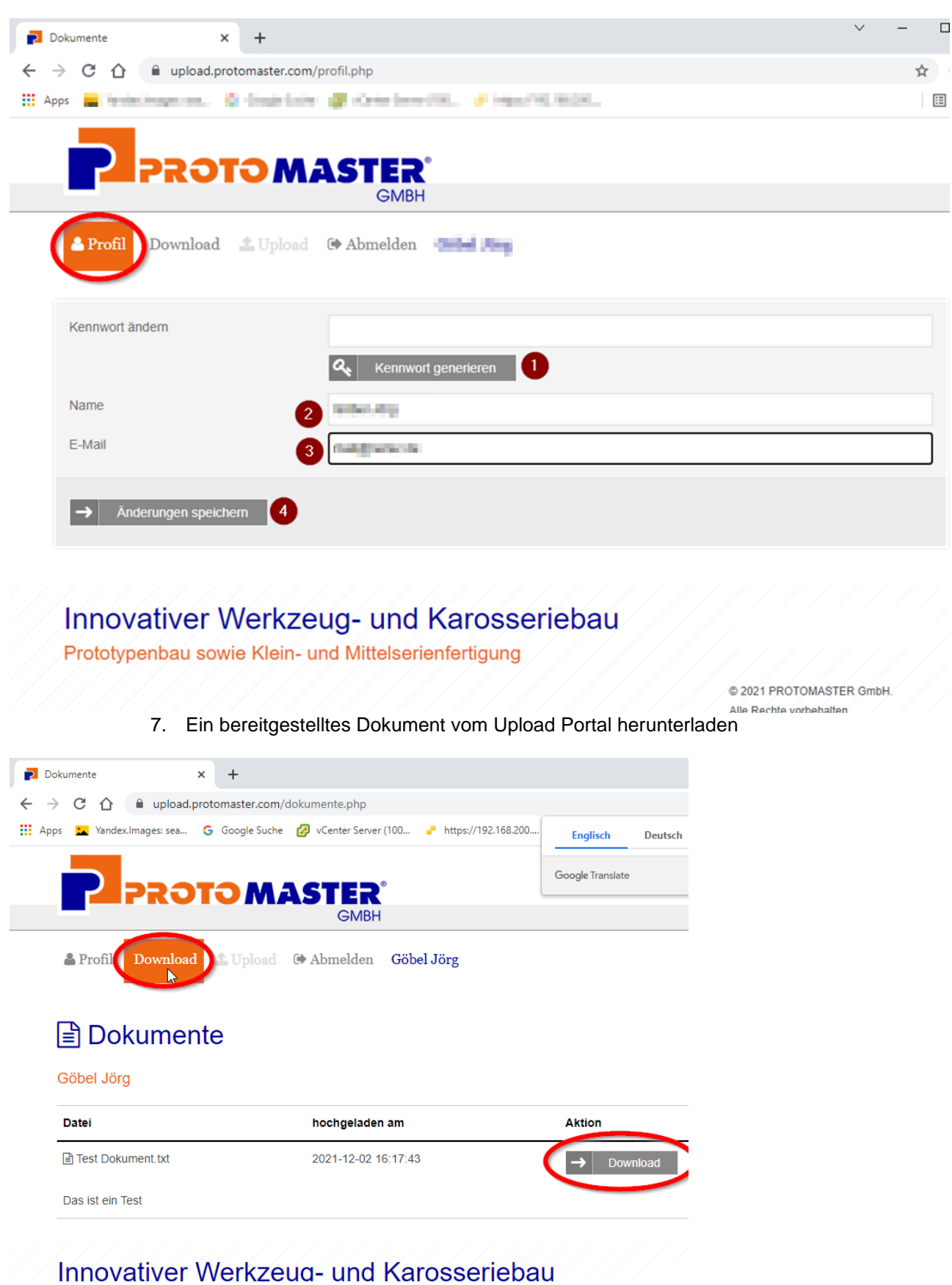

8. Durch Klicken auf den Download Button kann die Datei an einem lokalen Speicherort auf dem PC gespeichert werden.

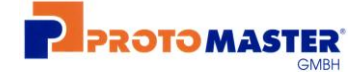

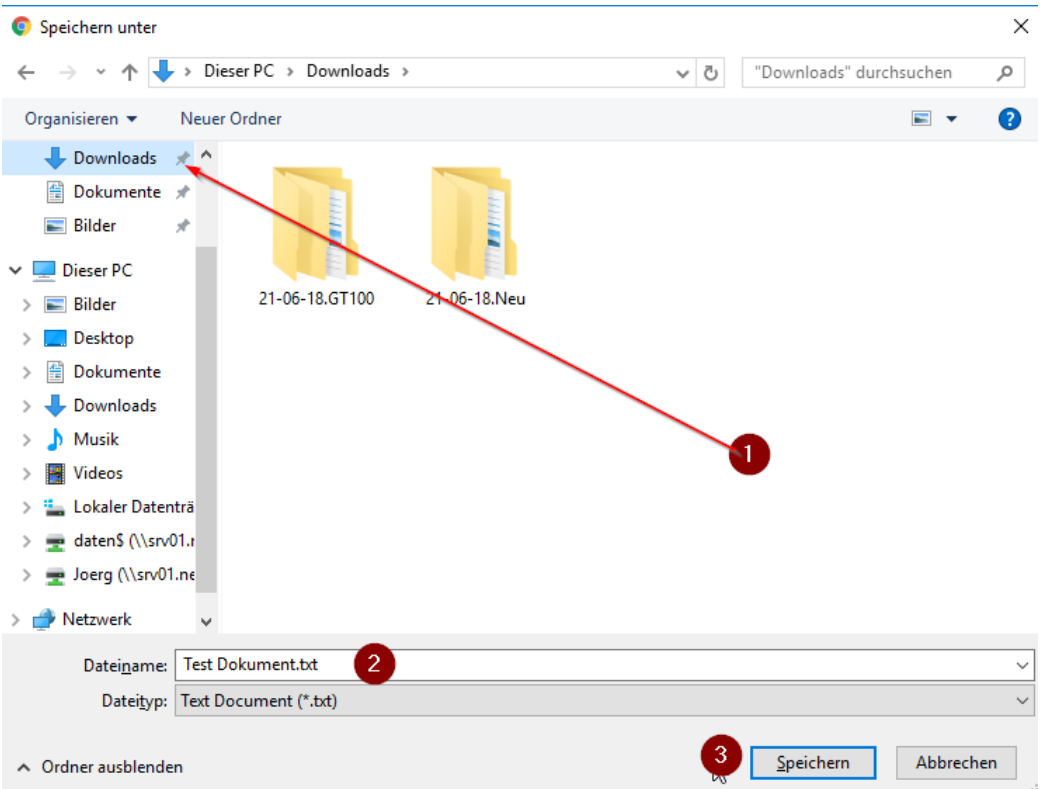

9. Um eine Datei in das Upload Portal hochzuladen, klicken Sie auf den Button "Upload". Dieser muss vom Administrator freigeschalten werden und ist somit nicht für jeden Benutzer verfügbar.

Durch den Klick auf den Button "Datei auswählen" können Sie nun eine Datei von Ihrem lokalen Speicher für den Upload auswählen.

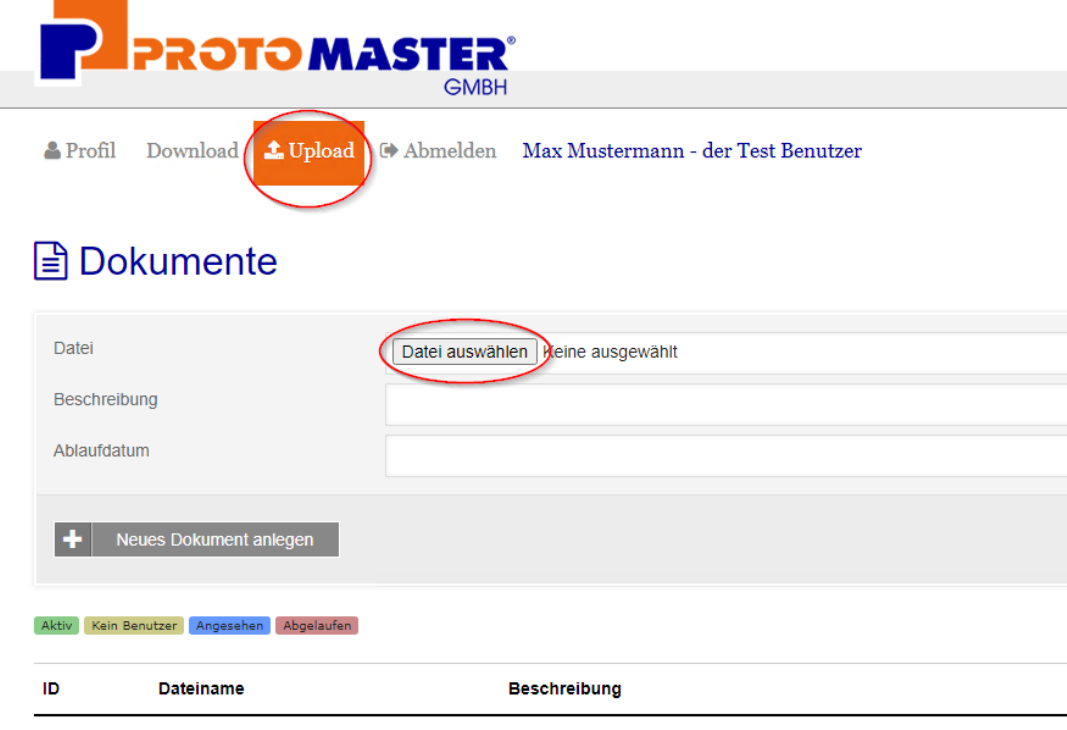

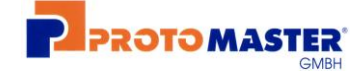

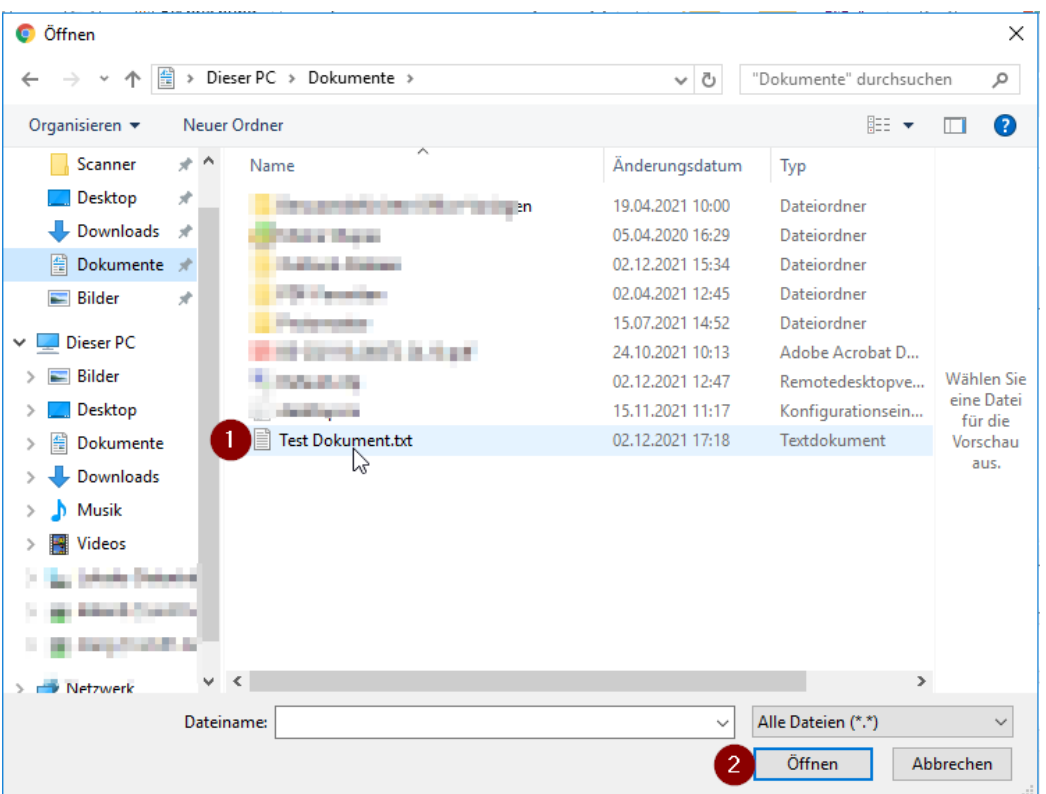

10. Hinterlegen Sie nun eine aussagekräftige Beschreibung für das Dokument, optional können Sie noch ein Ablaufdatum setzen.

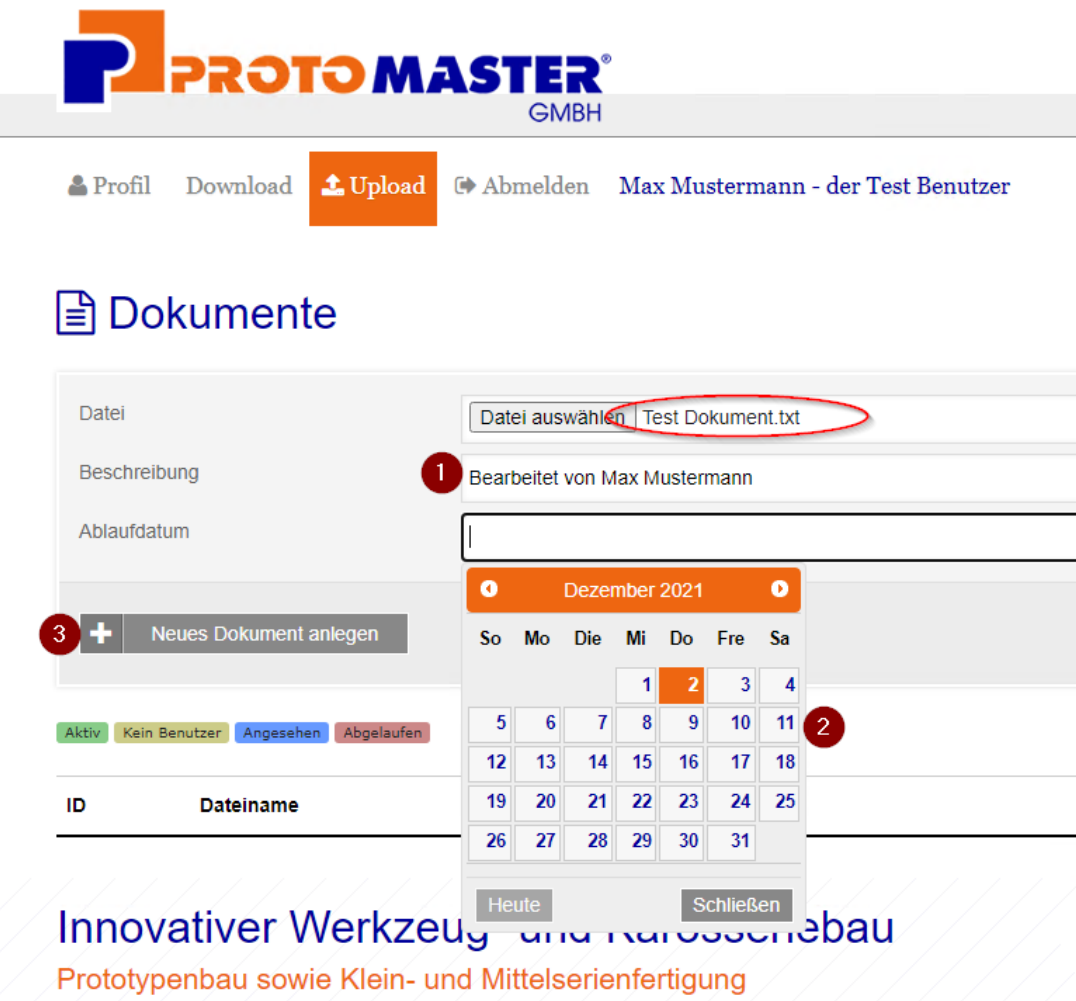

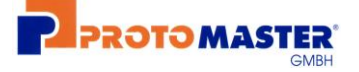

11. Nun sollte dieses Dokument im Upload in der Dokumentenablage zu sehen sein.

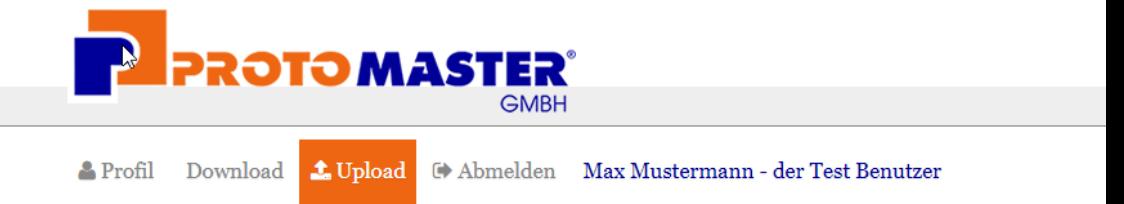

# **■**Dokumente

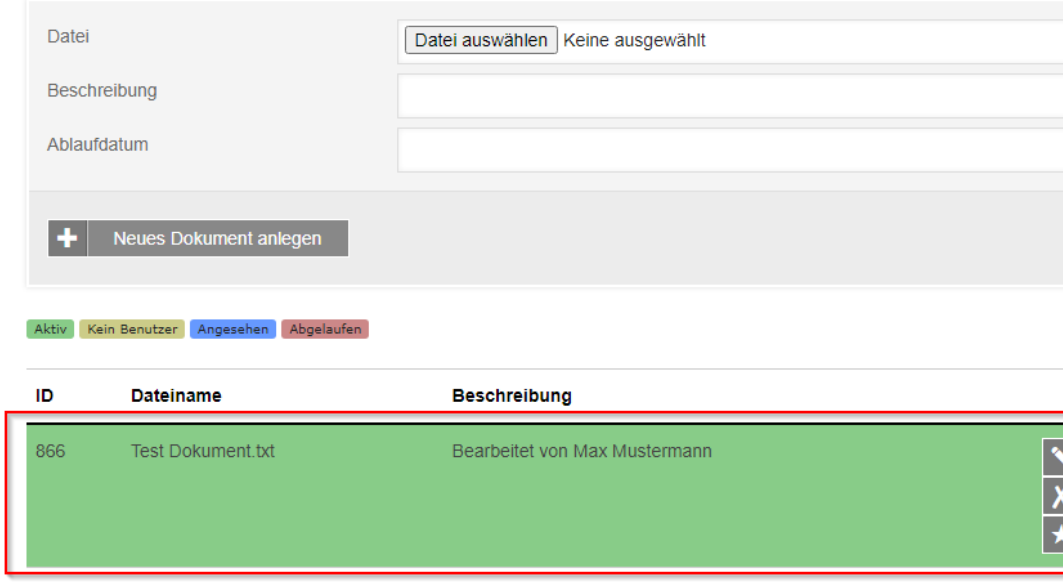

Das System versendet automatisch nach erfolgreichem Upload eine E-Mail an unser Datenmanagement, um den Mitarbeiter über ihr neues Dokument zu informieren.

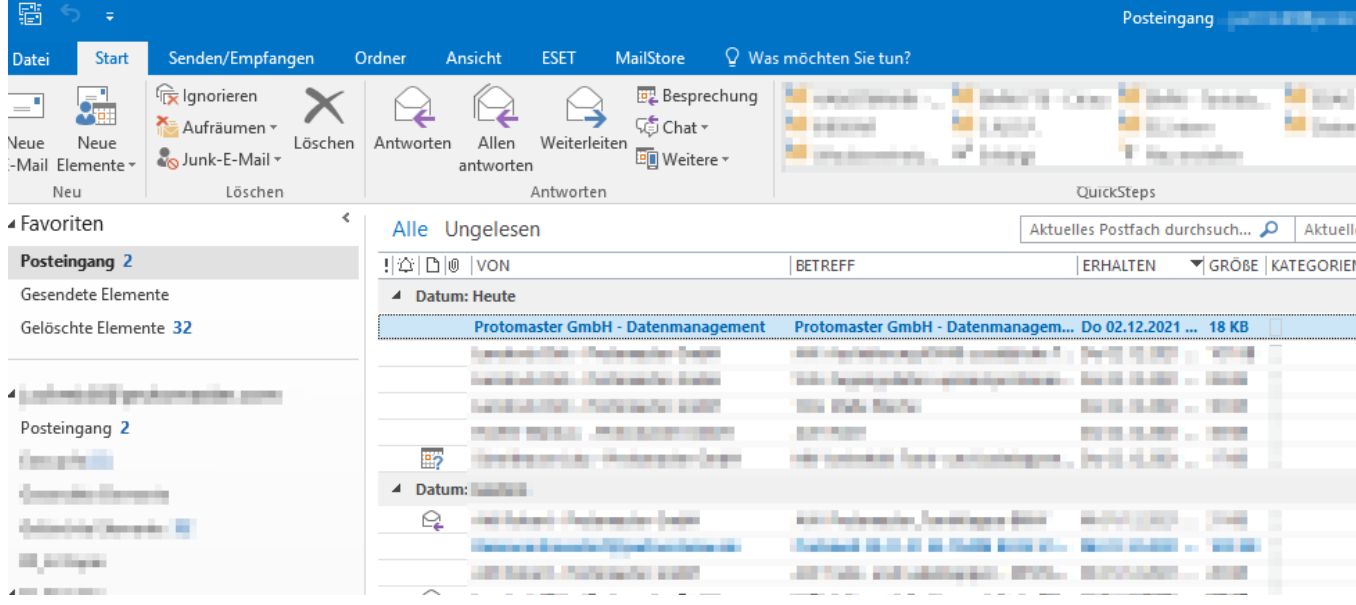

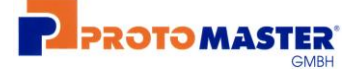

12. Sollte das Kennwort vergessen worden sein, klicken Sie auf der Anmeldeseite auf den Button "Kennwort vergessen".

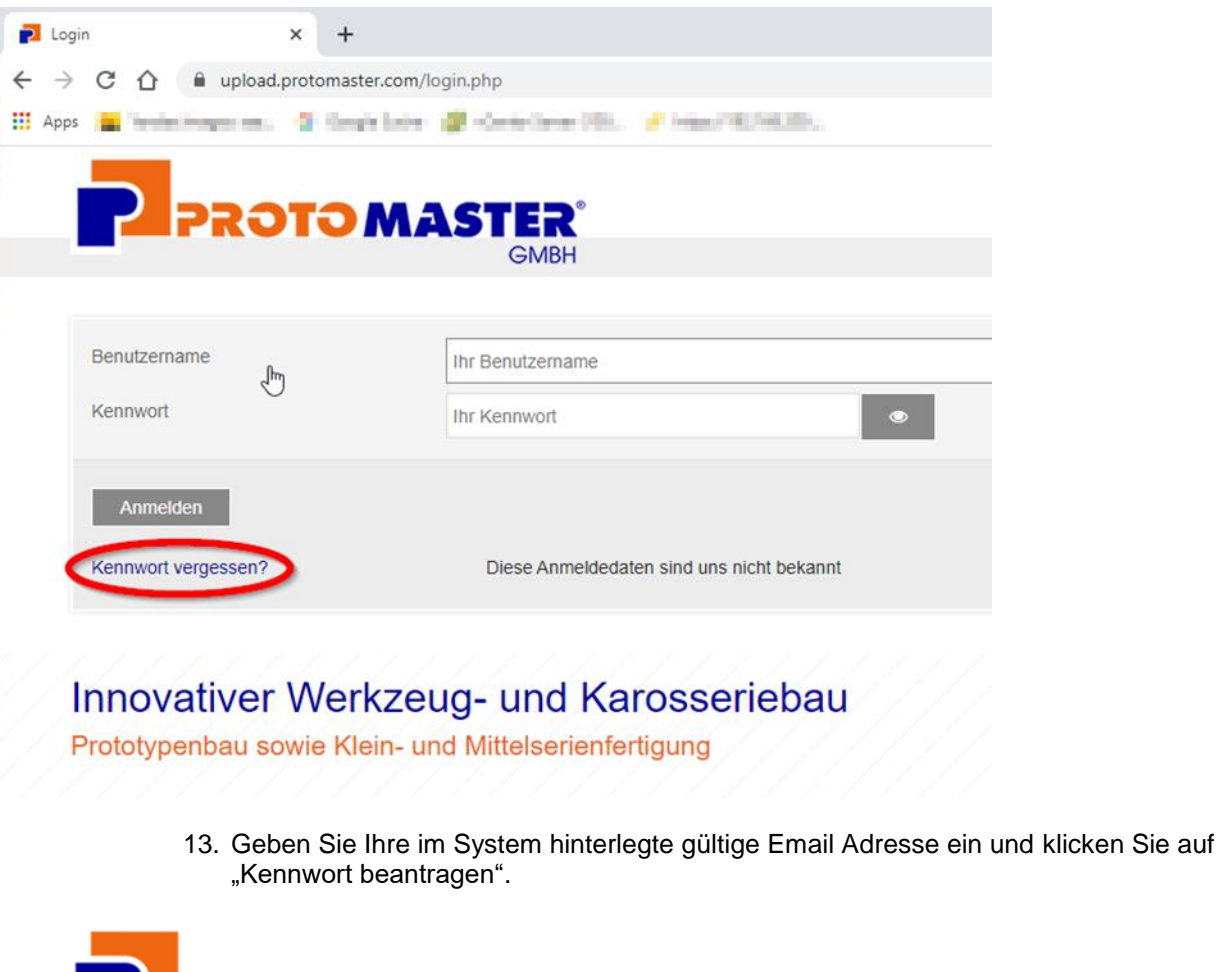

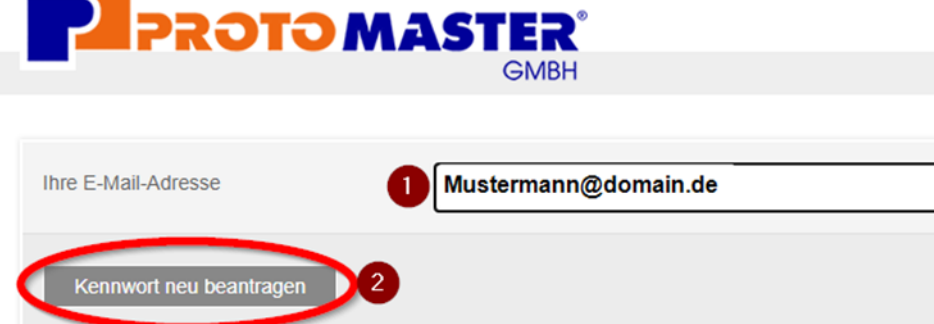

く Zurück zum Login

14. Ist die eingegebene Mail Adresse im System hinterlegt, sendet das System per E-Mail einen Link zur Bestätigung an diese heraus. Sollte Sie keine Email von unserem System erhalten, prüfen Sie bitte auch Ihren Spam Ordner.

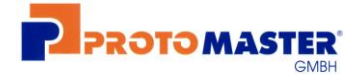

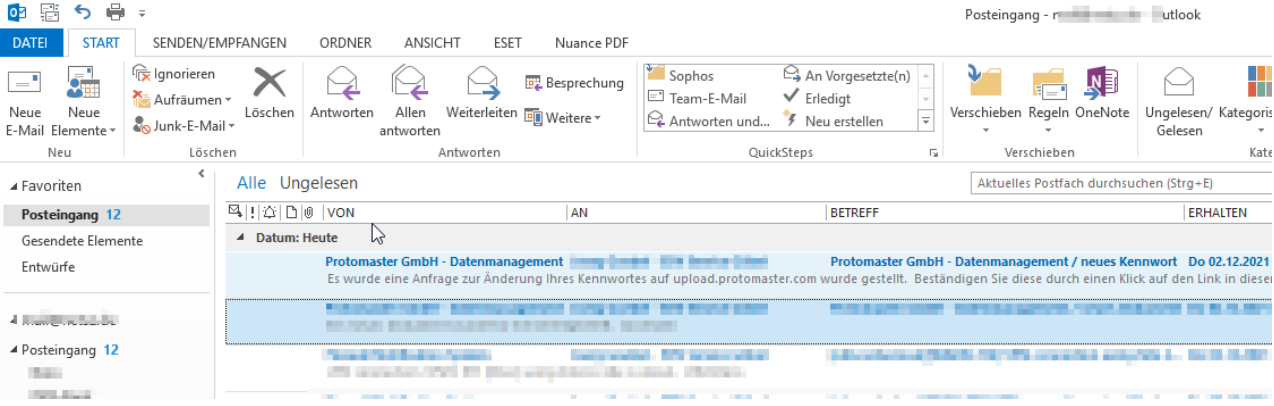

15. Beachten Sie bitte, dass dieser Link eine maximale Lebensdauer von 72 Stunden hat und nach dieser Zeit nicht mehr gültig ist.

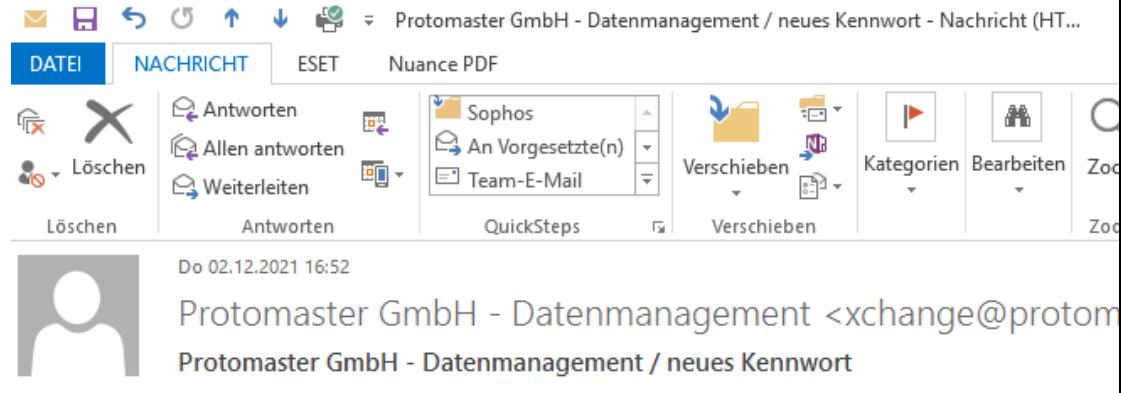

An Joerg Goebel - EDV Service Göbel

Es wurde eine Anfrage zur Änderung Ihres Kennwortes auf upload.protomaster.com wurde gestellt. Beständigen Sie diese durch einen Klick auf den Link in diesem E-Mail.

https://upload.protomaster.com/secure.php?token=ad0bc2834ecba24f667171af9626698393352b30

Sollten Sie dies nicht veranlasst haben, bitten wir Sie, sich mit unserem Service in Verbindung zu set

Für weitere Fragen stehen wir Ihnen gern zur Verfügung.

Mit freundlichen Grüßen / Kind Regards

PROTOMASTER GmbH Gewerbering 1

16. Durch einen Klick auf diesen Link aus der Email oder durch die direkte Eingabe in der Browser Adressleiste wird ein neues Kennwort für dieses Benutzerkonto erzeugt. Dieses muss an einem sicheren, vor Zugriff von Dritten geschützten Ort aufbewahrt werden. Es gelten die aktuell **gültigen Sicherheits- und Verfahrensanweisungen**  der Protomaster GmbH.

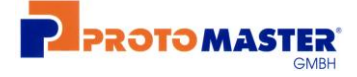

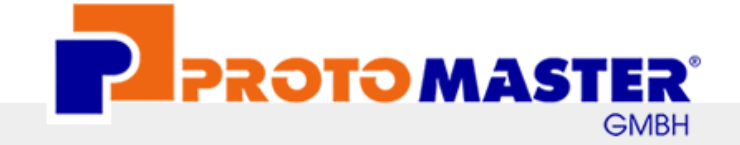

Thr neues Kennwort lau et: Eo5d0LSIx#

Bitte kopieren Sie das Kennwort und speichern es an einem sicheren Ort ab oder drucken Sie die Unterlagen!

**く** Zum Login

# Innovativer Werkzeug- und Karosseriebau

Prototypenbau sowie Klein- und Mittelserienfertigung

17. Nun kann sich der Benutzer mit dem neuen Kennwort auf der Upload Portal Login Seite authentifizieren und die freigeschalteten Dienste wieder nutzen.

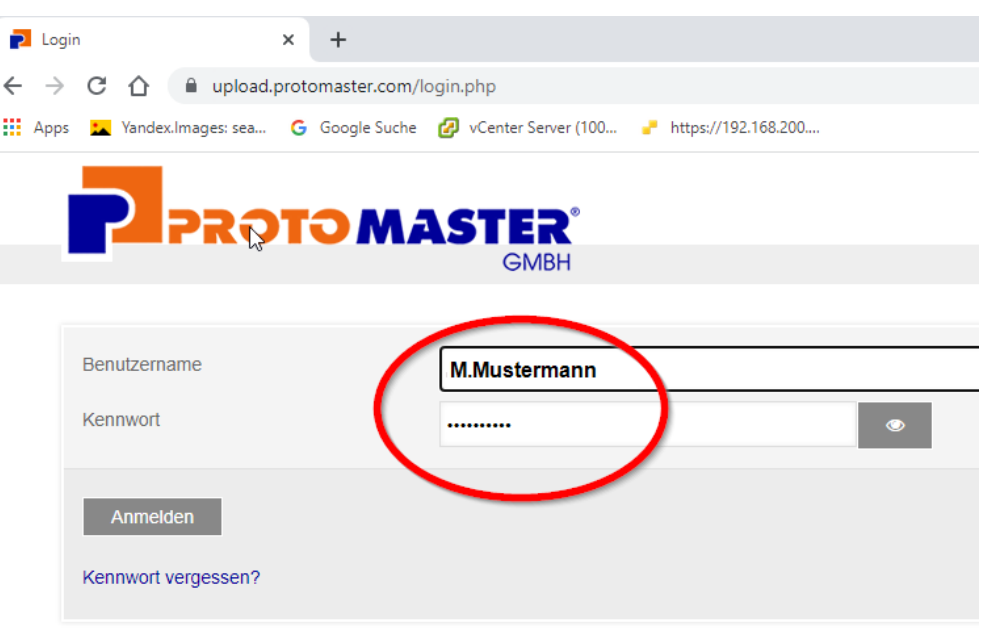

### Innovativer Werkzeug- und Karosseriebau

Prototypenbau sowie Klein- und Mittelserienfertigung

18. Dies Anleitung finden Sie in den FAQs der Protomaster GmbH und auf der Startseite im Upload Portal

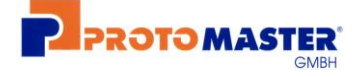

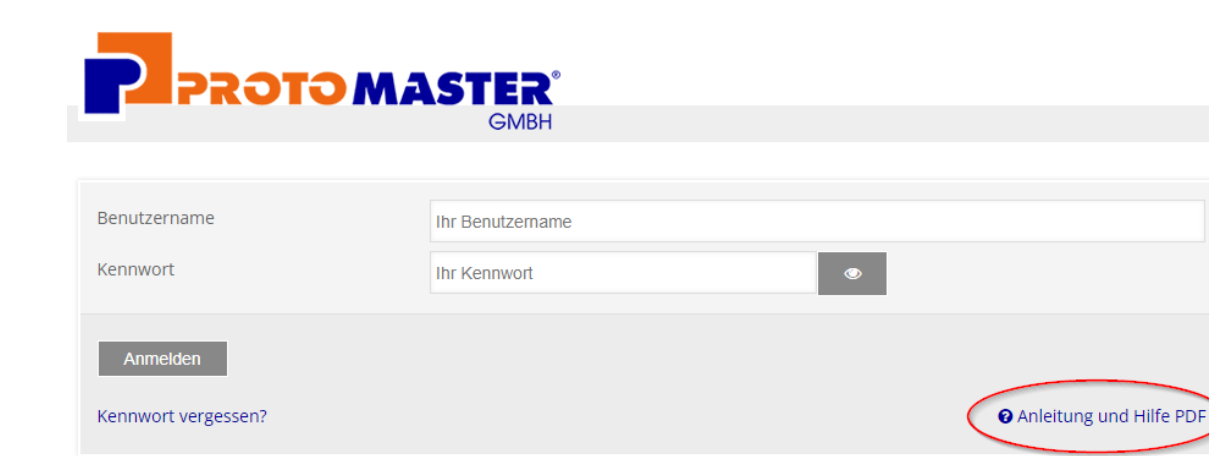

und zusätzlich nach der Anmeldung Im Menü "Hilfe"

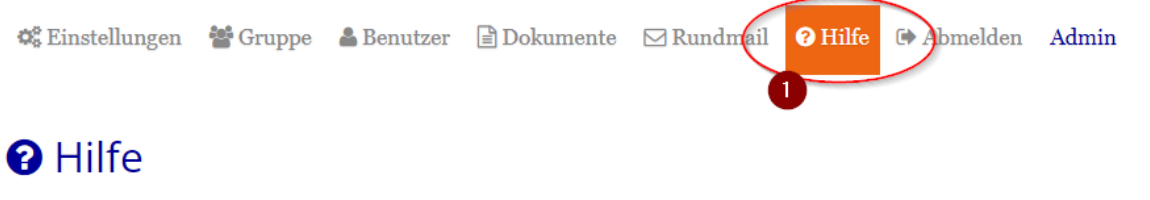

Hilfestellungen und Anleitung zum Umgang mit dem Dokumenmtensystem.

Laden sie sich hier schnell und unkompliziert die gewünschten Informationen auf Ihren Rechner. Zum Ansehen und Lesen der Dateien benötigen Sie den Adobe Reader, welche Sie sich kostenfrei hier downloaden und installieren können.

**A Upload Portal Protmaster GmbH - Anmeldung und Allgemeine Benutzung als PDF downloaden**